# **دليل رفع الملفات والىثائق علي نظام ابن الهيثن للدراسات العليا**

اعداد منسق الجامعة للدراسات العليا د. مني الحديدي مراجعة مركز تقنية الاتصالات والمعلومات

- الدخول على موقع جامعه المنصورة من الرابط [eg.edu.mans.www](http://www.mans.edu.eg/)
- يرجي قبل رفع أي ملفات ،الدخول على الرابط الذي ينقلك الى قائمة الاوراق والوثائق على صفحة الكلية التي تتبعها والمطلوب رفعها في كل حدث من الاحداث (تسجيل/ صلاحية / منح .... الخ) وذلك تجنبا لرفع اي ملفات غير مطلوبة ..وهو أحد الروابط الأتية: **كليح الطة**

<http://medfac.mans.edu.eg/images/photos/most.pdf>

**كليح الصيدلح**

[http://pharfac.mans.edu.eg/images/files/Graduate/Graduate-Studies-](http://pharfac.mans.edu.eg/images/files/Graduate/Graduate-Studies-2020/The%20required%20documents.pdf)[2020/The%20required%20documents.pdf](http://pharfac.mans.edu.eg/images/files/Graduate/Graduate-Studies-2020/The%20required%20documents.pdf)

**طة أسنان**

[http://dentfac.mans.edu.eg/ar/sectors-ar/post-graduated-scientific](http://dentfac.mans.edu.eg/ar/sectors-ar/post-graduated-scientific-research?showall=&start=3)[research?showall=&start=3](http://dentfac.mans.edu.eg/ar/sectors-ar/post-graduated-scientific-research?showall=&start=3)

**تمريض**

[http://nurfac.mans.edu.eg/admin-system/sectors-ar/post-graduated-scientific](http://nurfac.mans.edu.eg/admin-system/sectors-ar/post-graduated-scientific-research?showall=&start=8)[research?showall=&start=8](http://nurfac.mans.edu.eg/admin-system/sectors-ar/post-graduated-scientific-research?showall=&start=8)

**طة تيطري**

<http://vetfac.mans.edu.eg/images/files/2020/pgs-files/pgs-req-files.pdf>

**هندسح**

<http://engfac.mans.edu.eg/news-ar/4212-2020-02-10-06-55-10>

**الحاسثاخ والمعلوماخ**

[http://csifac.mans.edu.eg/sectors-ar/post-graduated-scientific-research/113-2013-09-](http://csifac.mans.edu.eg/sectors-ar/post-graduated-scientific-research/113-2013-09-22-10-15-49/896-the-papers-required-for-each-graduate-event) [22-10-15-49/896-the-papers-required-for-each-graduate-event](http://csifac.mans.edu.eg/sectors-ar/post-graduated-scientific-research/113-2013-09-22-10-15-49/896-the-papers-required-for-each-graduate-event)

**علوم**

<http://scifac.mans.edu.eg/postgraduate/postgraduate-and-research>

#### **زراعح**

<http://agrfac.mans.edu.eg/sectors/graduate-studies-research/procedures>

#### **تجارج**

[http://comfac.mans.edu.eg/index.php/sectors-ar/graduate-studies-and-research](http://comfac.mans.edu.eg/index.php/sectors-ar/graduate-studies-and-research-sector/graduate-studies-administration)[sector/graduate-studies-administration](http://comfac.mans.edu.eg/index.php/sectors-ar/graduate-studies-and-research-sector/graduate-studies-administration)

#### **حقوق**

<http://lawfac.mans.edu.eg/post-graduated/conditions-3/postgraduated-papers>

#### **االداب**

<http://artsfac.mans.edu.eg/2013-01-21-12-47-23/popular-links-3/paper-graduates>

#### التر**يية**

<http://edufac.mans.edu.eg/graduate-studies/popular-links-3/graduate-12132413>

#### التربية الرياضية

[http://spofac.mans.edu.eg/images/files/high-studies/highStudiesPapers/papers](http://spofac.mans.edu.eg/images/files/high-studies/highStudiesPapers/papers-highStudies.pdf)[highStudies.pdf](http://spofac.mans.edu.eg/images/files/high-studies/highStudiesPapers/papers-highStudies.pdf)

**السياحح والفنادق**

<http://thfac.mans.edu.eg/images/files/100.pdf>

للدخول على صفحة حسابك على ابن الهيثم ...اختيار انظمة الادارة الالكترونيه – نظم التعليم والطلاب والدراسات العليا – نظام ابن الهيثم للدراسات العليا

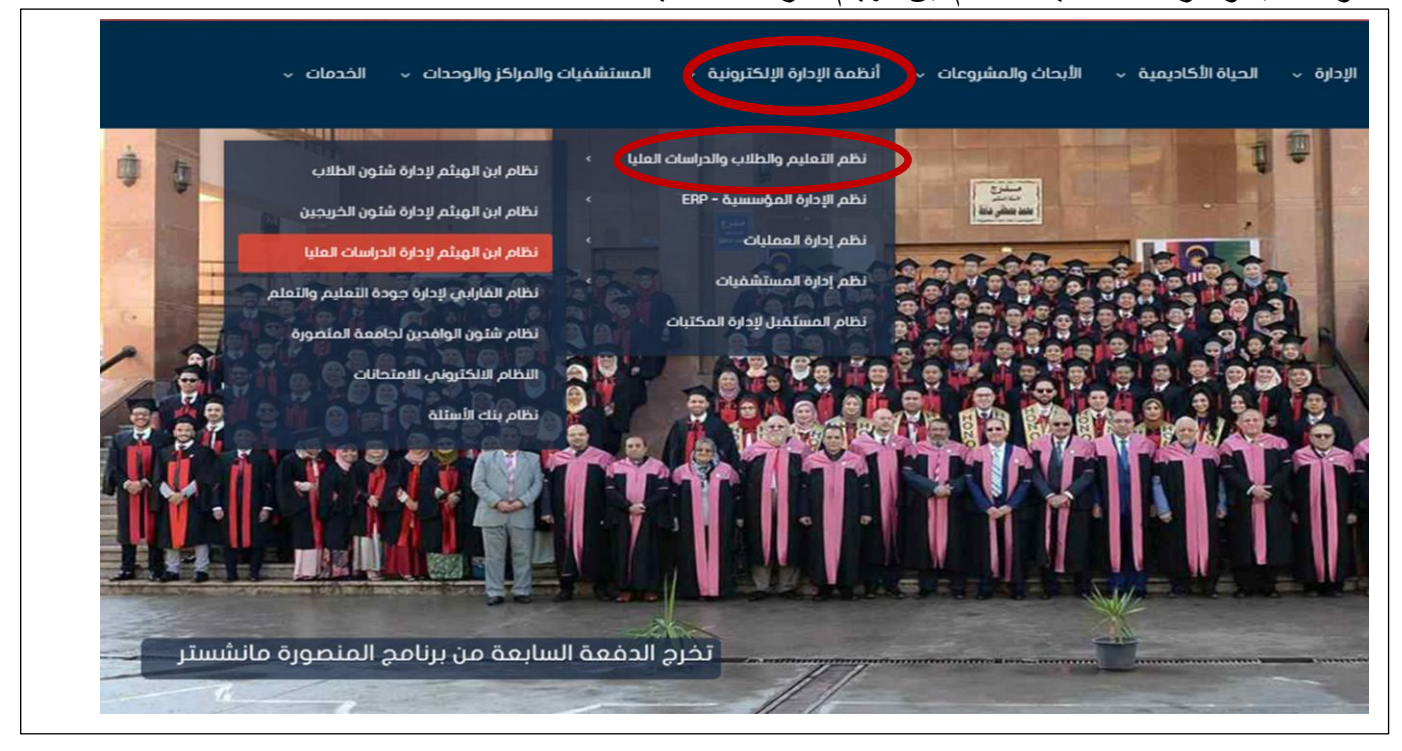

من صفحة نظام ابن الهيثم للدراسات العليا يتم اختيار طالب

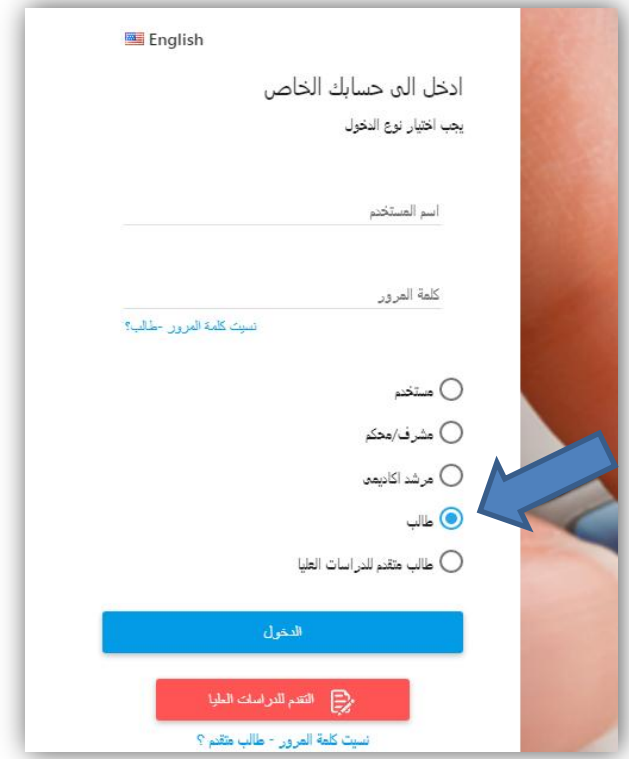

## **رفع الوثائق للتقدم للقيد للدراسات العليا**

- بعد دخولك على حسابك الخاص على ابن المهيثم ومن قائمة ""بيانات التقدم"" الموجودة في يمين صفحة الحساب ،اضغط علي ""رفع الوثائق "" وذلك لرفع المستندات والأوراق المطلوبة في التقدم للدراسات العليا.
- ستظهر أمامك قائمة من الوثائق مطلوب رفعها على النظام للتقدم للدراسات العليا في جميع كليات الجامعة.

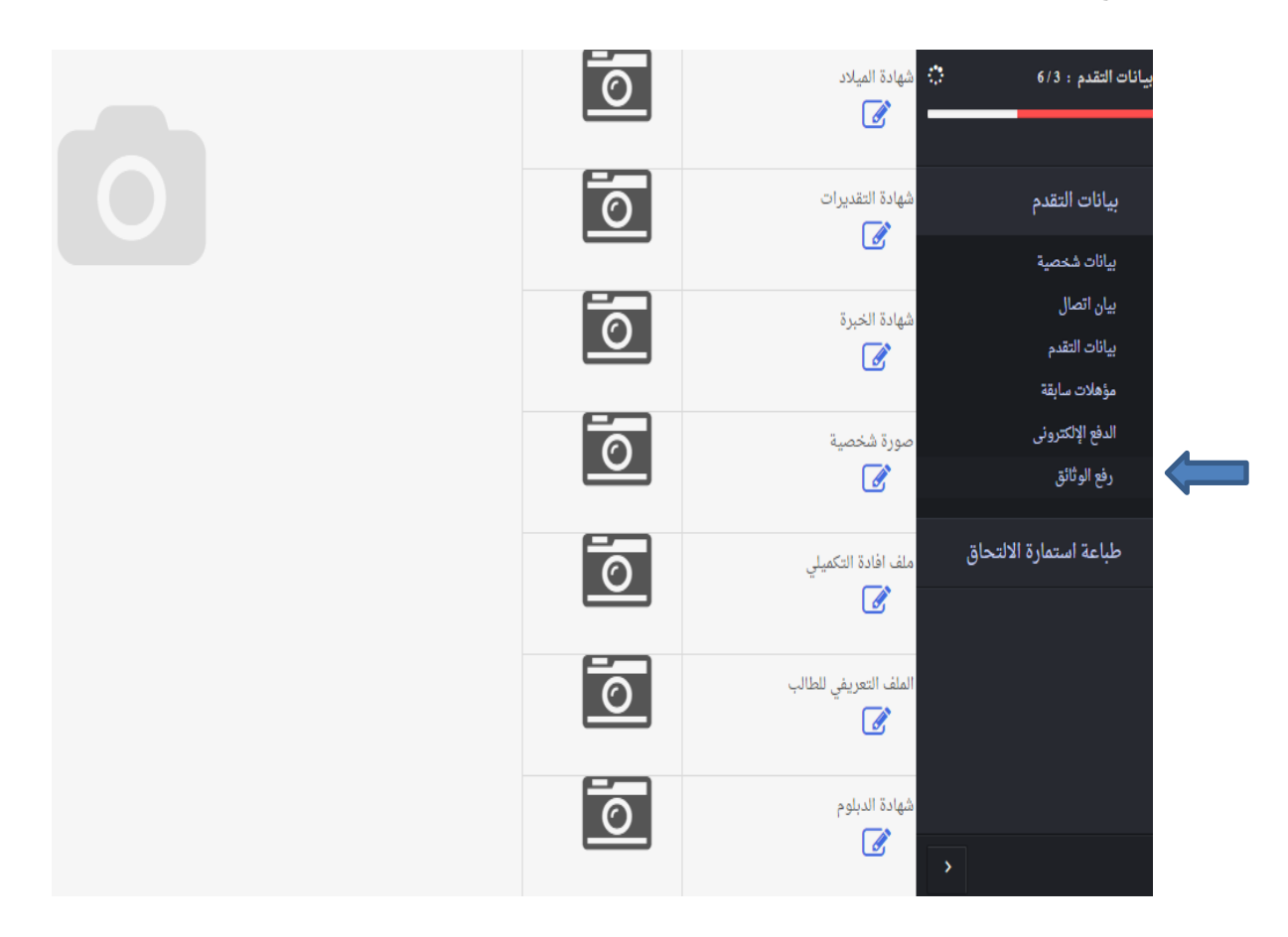

### **رفع الوثائق للطالب المقيد بالفعل للدراسات العليا**

بعد دخولك علي حسابك الخاص علي ابن الهيثم ومن القائمة الموجودة في يمين صفحة الحساب ،اضغط على ""رفع المفات "" وذلك لرفع المستندات والأوراق المطلوبة في الحدث المطلوب للدر اسات العلما

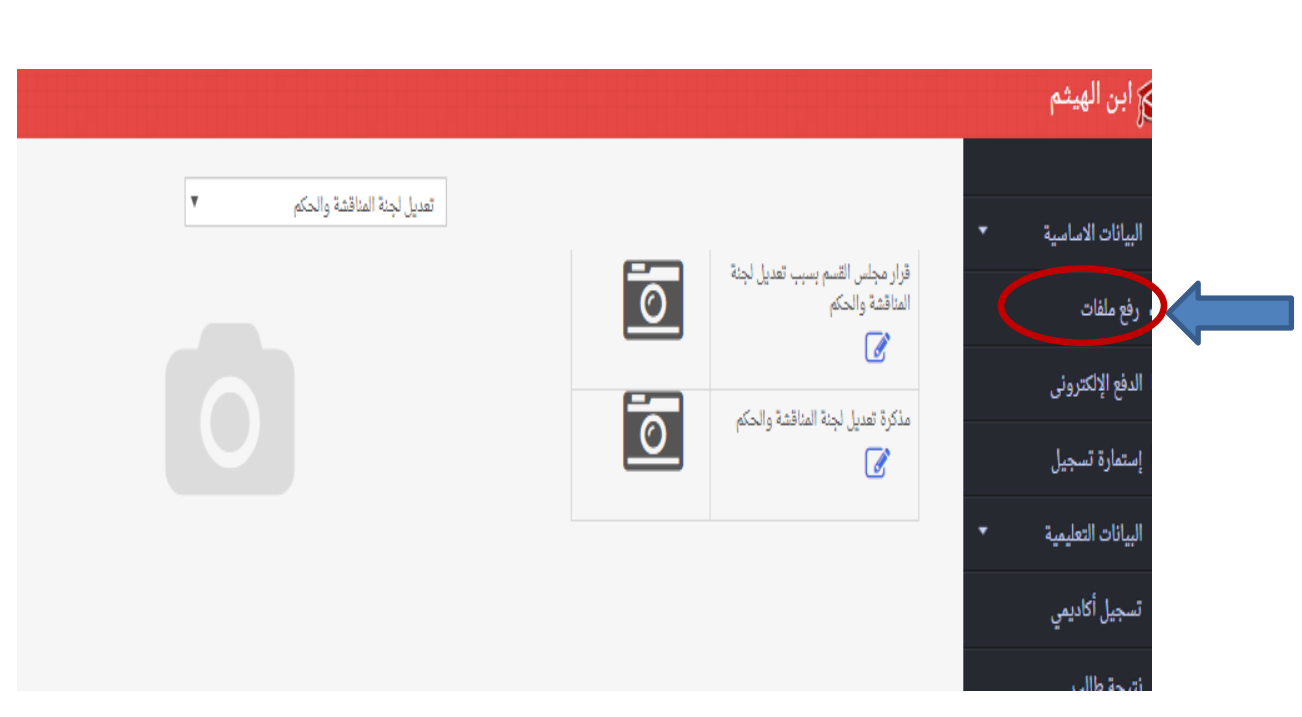

سيظهر لك مربع بحث وبالضغط على السهم المتجه لاسفل ستظهر قائمة منسدلة من المجلدات (folders) يمكنك ان تختار منها المجلد المناسب للحدث الذي سترفع المستندات الخاصة به (تعديل لجنة المناقشة/ملفات التسجيل/ملفات القيد/ وثائق تشكيل لجنة الحكم....الخ)

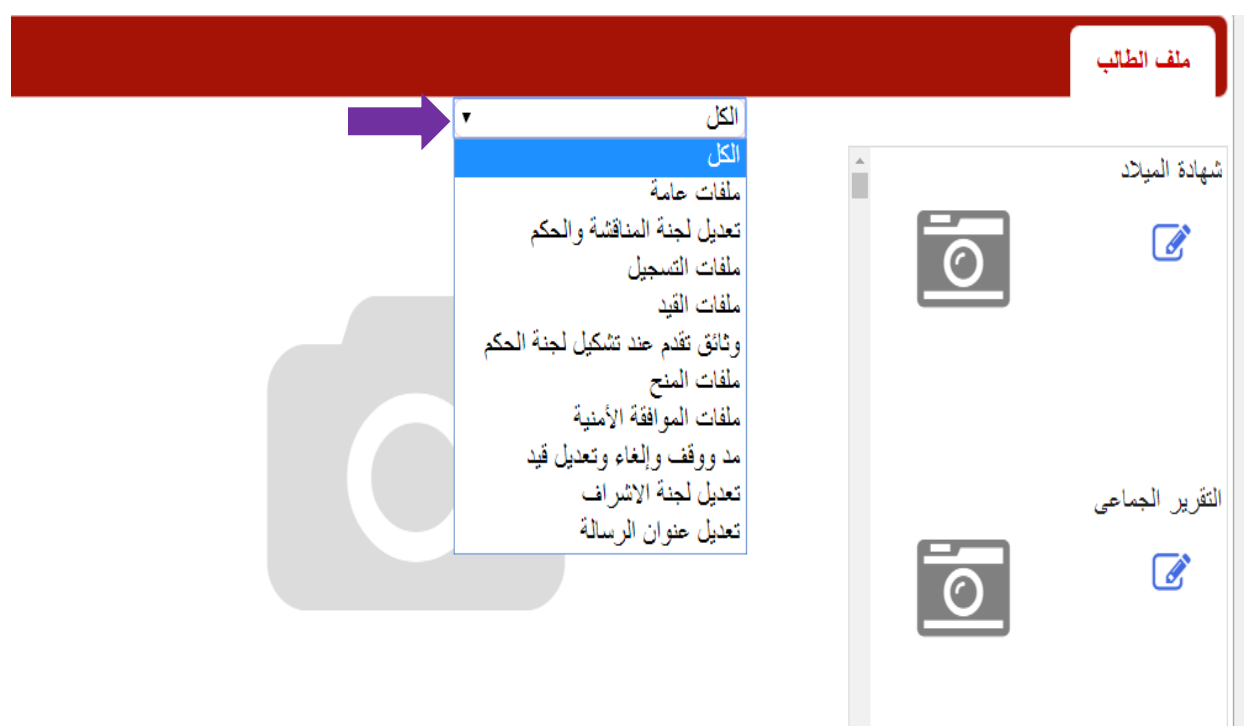

بالضغط علي اي من المجلدات ستظهر علي اليمين ايقونات لمجموعة المستندات المطلوبة للحدث الذي يتبع المجلد الصورة توضح بعض ايقونات المستندات المطلوبة للتسجيل والمدرجة في مجلد "ملفات التسجيل" (البطاقة الشخصية/ مذكرة التسجيل/ ...الخ) اختار من الملفات الظاهرة أمامك الملفات المطلوبة للتسجيل في الكلية التي تتبعها فقط وذلك بعد الدخول على القائمة على صفحة الكلية التي تتبعها (يمكن الوصول اليها من الروابط المذكورة اعاله(

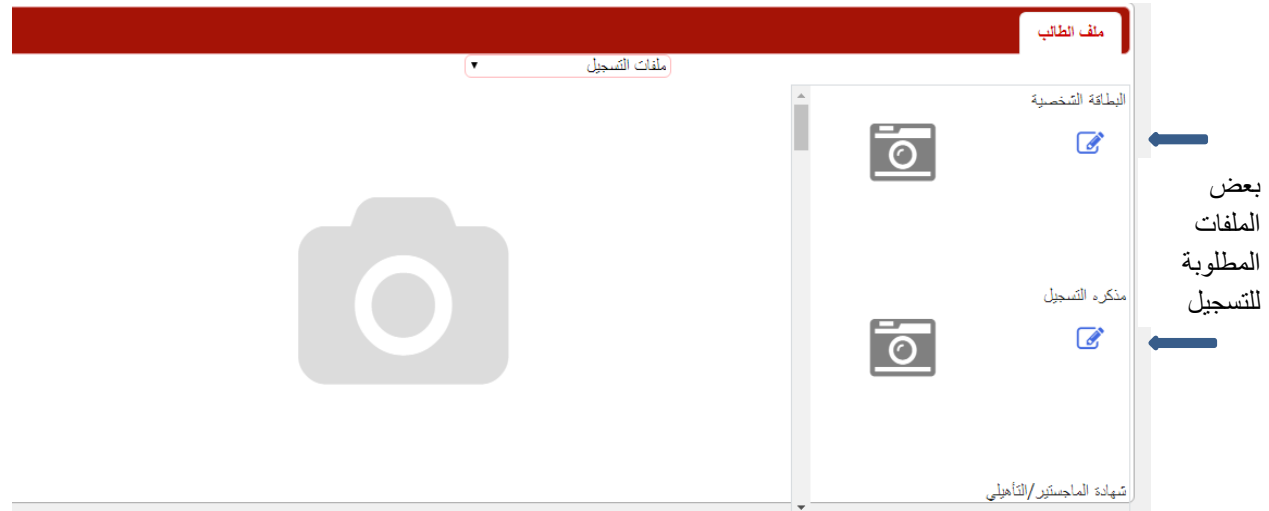

**لرفع أي مستند علي الصفحة الخاصة بك عليك اتباع اآلتي**

-1 ٌجب أن ٌكون الملف الذي سٌتم رفعه بامتداد jpg أو ملف pdf.

٢- اضغط علي الأيقونة الخاصة بالملف (مثلا شهادة الميلاد).

-3 ستظهر لك الصفحة التالٌة ...اضغط علً اخترالصورة

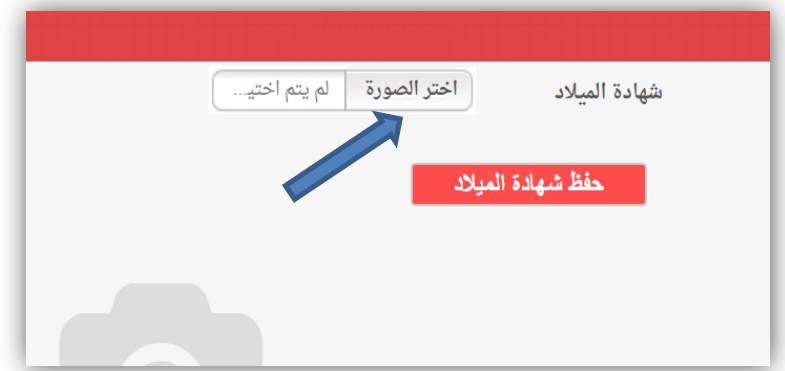

سيتم فتح ملفات الحاسب او الموبايل الذي يتم رفع الملفات منه ..اختار من الملفات الصورة او الملف الذي ترغب في رفعه (مثلا شهادة الميلاد)

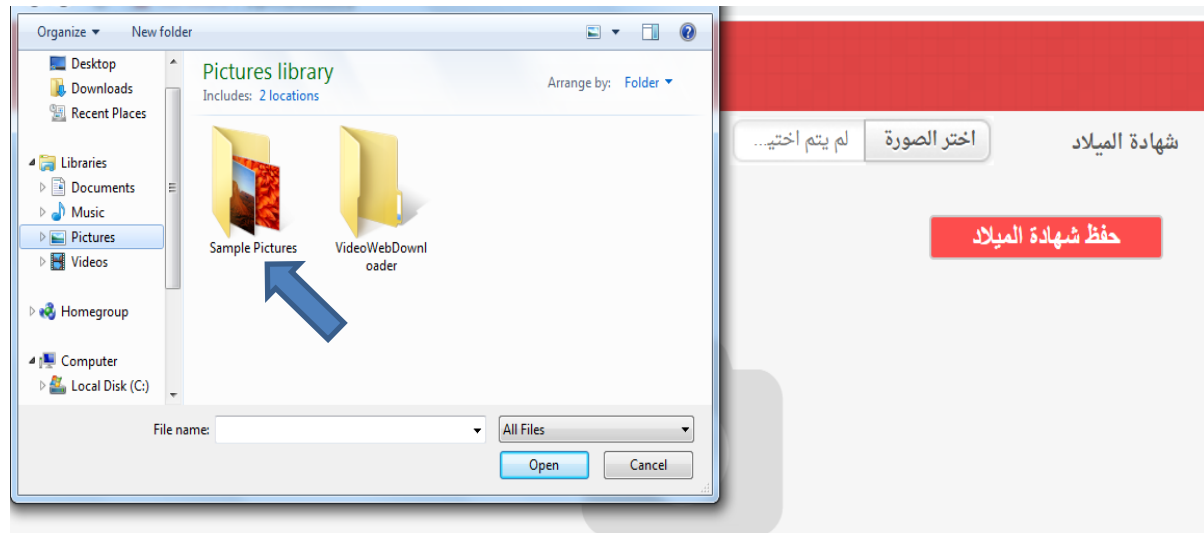

ستظهر لك صورة شهادة الميلاد التي اخترتها من ملفات الحاسب او الموبايل . بعد ذلك اضغط على حفظ شهادة الميلاد.

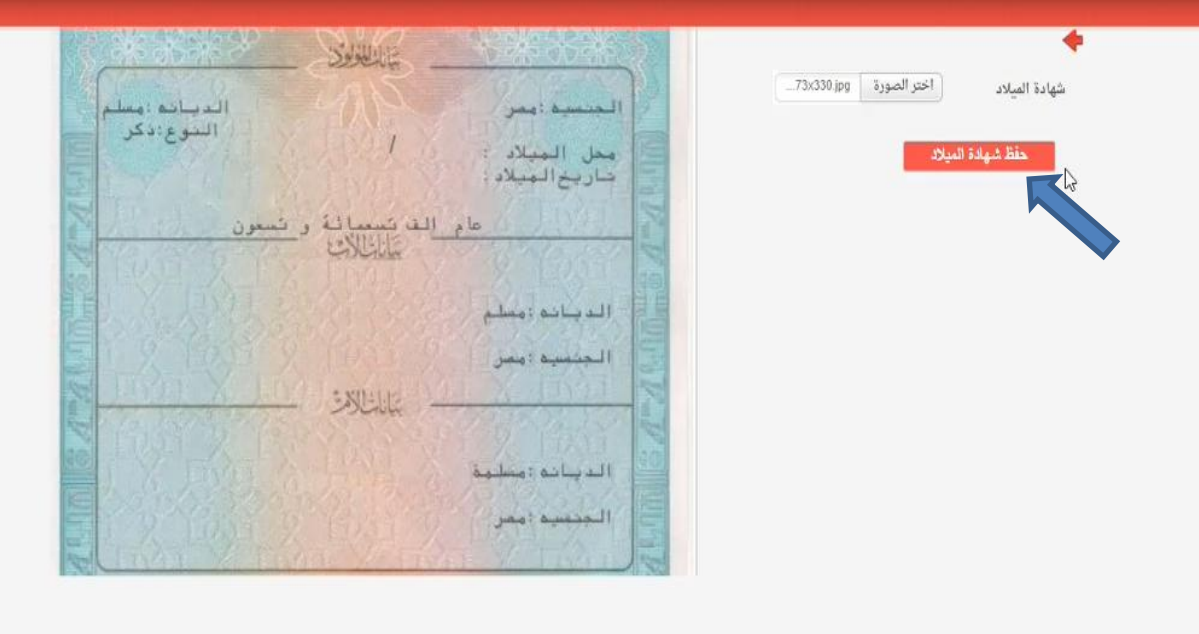

بعد الضغط على حفظ سيتم حفظ الملف الذي قمت برفعه على صفحة حسابك الشخصـي. وسيظهر اسفل شهادة الميلاد او الملف الذي قمت برفعه ايقونات لحذف او طباعة او تعديل الملف بعد رفعه (رفع ملف آخر مكان الملف الذي تم رفعه) كما ستظهر اسفل اسم الملف جملة"" لم يتخذ اجراء بعد"" والتي لن تتبدل الا بعد ان يتم قبول او رفض الملف من قبل مختص الدر اسات العليا

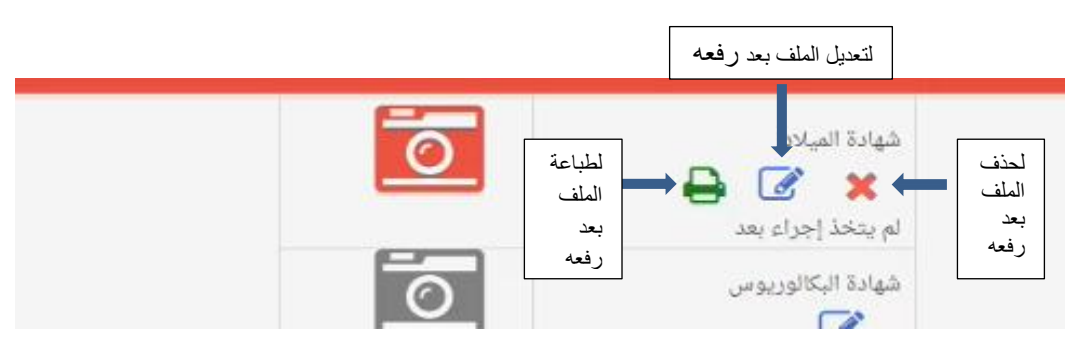

-7 بعد رفعك للملف علً حسابك الشخصً سٌقوم مختص الدراسات العلٌا بفحص الملف الذي تم رفعه وقبوله او رفضه لأي سبب وسيظهر اسم أيقونة الملف جملة تم الموافقة او تم الرفض بدلا من جملة ""لم يتخذ اجراء بعد"". كما سيصلك على بريدك الالكتروني (الذي وصلك عليه كلمة المرور سابقا) ايميل بأنه تم قبول او رفض الملف..

لذا يرجي متابعة بريدك الالكتروني بشكل يومي لمتابعة موقف القبول والرفض للملفات وكذلك موافقة الكلية المبدئية علي التقدم.

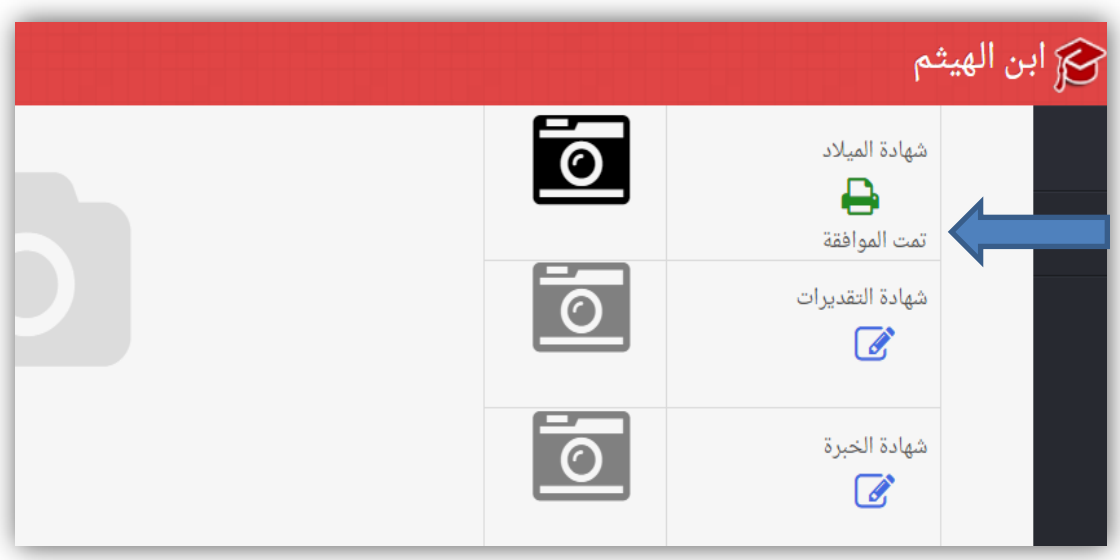

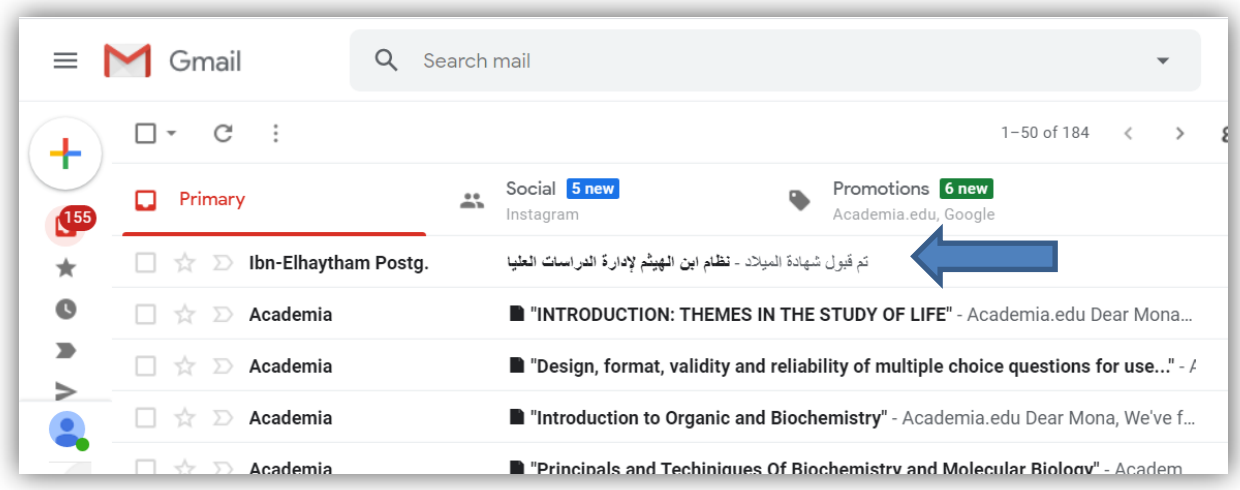

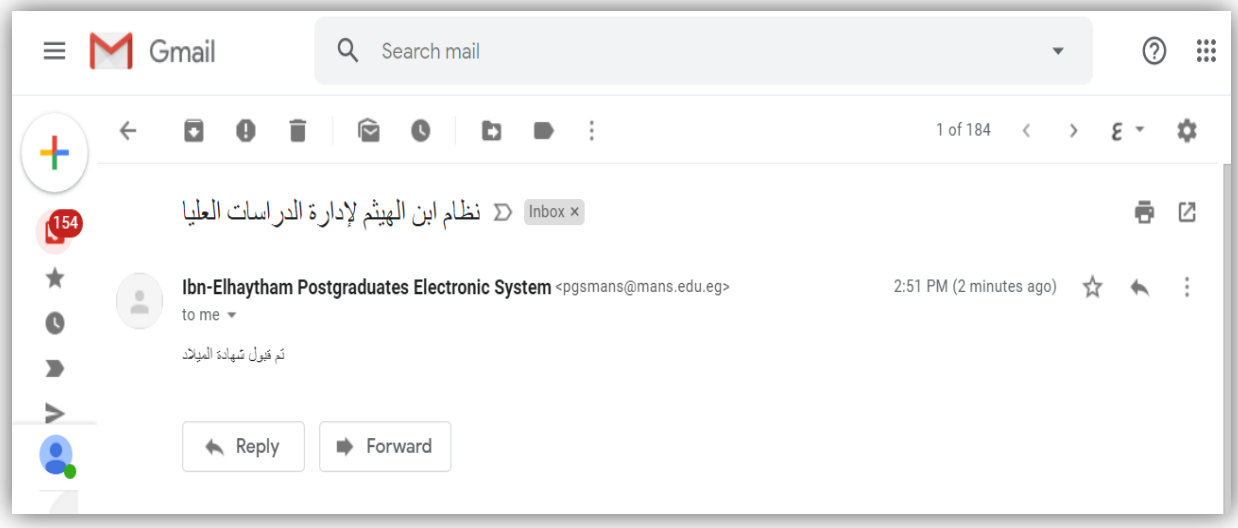

# **- ملحوظة هامة:**

بعد رفعك لأي ملف والضغط على حفظ يمكنك حذفه او تعديله قبل ان يقوم الموظف المختص بقبوله او رفضه، اذا قام الموظف بالموافقة او رفض الملف لن تتمكن من اجراء اي تعديل عليه بالحذف او التعدٌل.

## **تنبيهات هامة وبعض المشكالت التي قد تواجه الطالب:**

- فً مكان الملف الواحد ال ٌمكنك رفع اكثر من ملف، اما صورة بامتداد jpg أو ملف بامتداد pdf، لذلك اذا كان الملف الذي تريد رفعه علي النظام يتكون من اكثر من ورقة، عليك ان تحول الاوراق معا الى ملف pdf واحد للتمكن من رفعه في مكان واحد.

- اذا نسيت البريد الالكتروني الذي تدخل به كاسم مستخدم علي نظام ابن الهيثم او أردت تغييره عليك التوجه إلى ادارة الدراسات العليا في الكلية التي تتبعها للحصول على البريد المفقود من بياناتك التعليمية أو تغييره وبعد تغييره يتم ارسال كلمة مرور عليه من خلال ادارة در اسات العليا.
- اذا نسيت كلمة المرور التي سبق ارسالها لك من النظام علي ايميلك ، يمكنك استرداد كلمة المرور من الضغط علي "نسيت كلمة المرور – طالب " الموجودة في صفحة الدخول على النظام (وهي تختلّف عن "" نسيت كلمة المرور- طالب متقدم"")

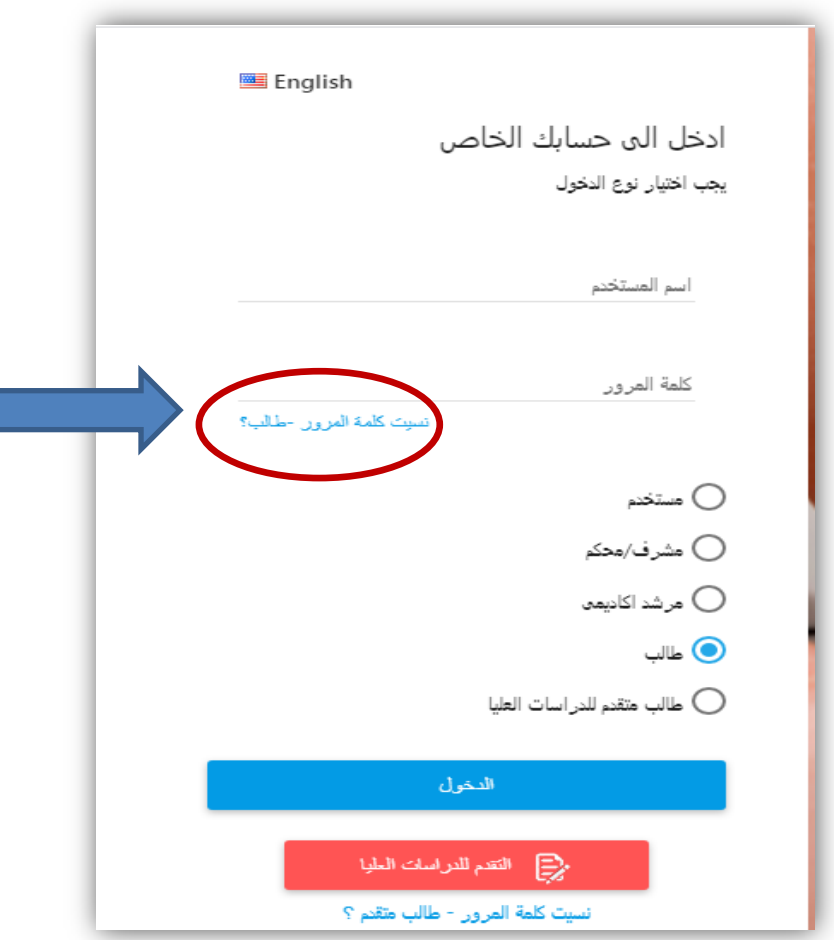